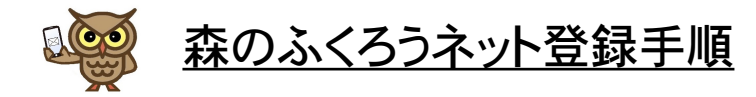

## 1.事前準備

→ LINEアプリをスマホへインストールする。 (既にLINEを使用している方は不要)

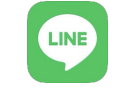

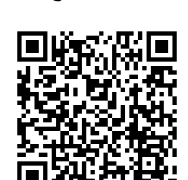

QRコード

森野里子

か t  $\left( \nabla \right)$ 

 $\overline{t}$  $H^+$ 次候補

森野里子

**森のふくろうネット** 

②

**BELCESSIN** 

 $\overline{A}$ 

③

# 2.森のふくろうネットへの登録(氏名と住所のみでOK)

- 1) LINEの友だち追加画面にて、本書右上のQRコードをスキャナで読み込む。
- → 『友達登録ありがとうございます。氏名を入力してください』の メッセージが出る(右図①) ①

#### 2) 氏名の登録

- → メッセージ入力欄に氏名(本名)を入力し、送信する。 (右図②)
- → 送信後、『XXXX さんですね・・・・・』のメッセージが出れば登録完了。 (右図③) 次の住所の登録へ進む。

# 3) 住所の登録

- → 下のツールバーの 『+』 をクリックする。 (右図④)
- → 位置情報のアイコンが表記されるので、クリックする。 (右図⑤)
- → 地図が表示されるので、自宅住所を確認・特定し、右上の 「送信」をクリックする。 (右図⑥) 自宅住所をためらう場合、所属自治会館を登録しても可。
- → 地図と 『日本、〒243-0122・・・・・にお住まいですね』 の メッセージが出るので、住所表記が正しいか確認し登録完了。 (右下図⑦) 次の登録情報の確認と決定へ進む。 (住所表記が違った場合は、画面右上の [三] をクリックして、 ー度ブロックした上で、再度住所登録の手順を踏む。) しゅうかんかん しょうかん しょうかん しょうかん しょうかん しょうかん しょうかん しょうかん しょうかん しゅうかん しゅうかん しょうかん しょうかん しゅうかん

## 4) 登録情報の確認と決定

- → 入力した氏名、住所が正しければ、『決定』をクリックする。 (右図⑧)
- → 『ユーザー登録が完了しました・・・・・』のメッセージが出れば 正常に登録され、送受信可能となる。(右図⑨) (氏名、住所に間違いがあれば、『しない』をクリックし、入力し直す。)

# 注意事項

氏名と住所の2つを登録しないと、情報は受信できません。 必ず氏名と住所を登録してください。

【発行】 森のふくろうネット 管理委員会\*

管理委員会\*:7名で構成し、運用・投稿記事配信管理、当該ネットの発展などの検討と運営を行っています。 管理委員会が任命した管理人は、投稿・配信・閲覧マニュアルに沿って投稿記事の全ユーザーへの配信可否を判断します。 管理委員会・管理人メンバーは、別紙(回覧などで連絡)でご確認ください。

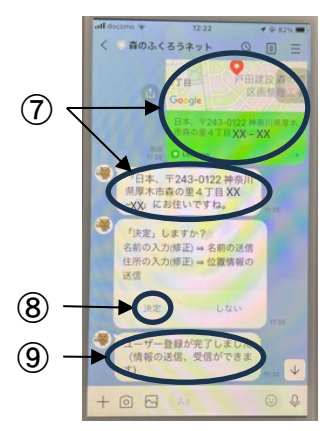

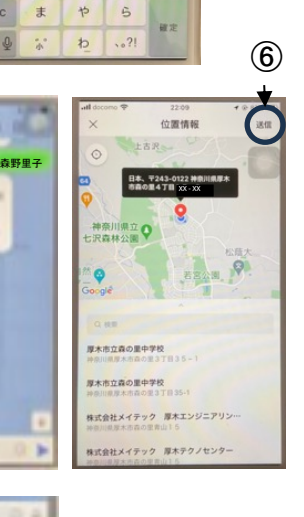

森野里子

 $Q \quad \blacksquare$